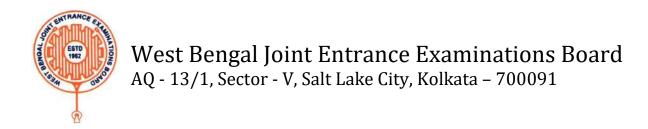

## Step by steps guidelines for registration for e- counselling of JENPAS(UG) – 2021

- 1. Once a candidate clicks on the link for registration, the following page appears.
  - a) candidate must note the important instructions given in area (a)
  - b) Area **(b)** is for logging in by candidates who have already registered.
  - c) Area (c) is for fresh registration of new candidates. The candidate clicks on the link < New Candidate Registration>.

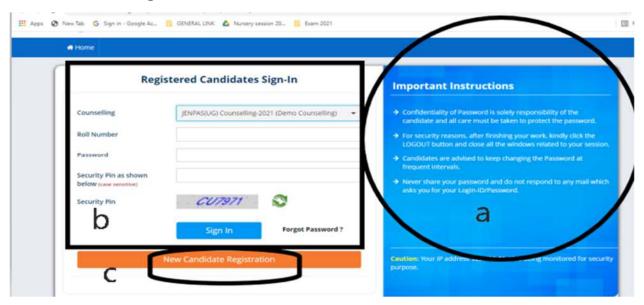

2. Once the candidate clicks on the link< New candidate Registration>, the following page will appear.

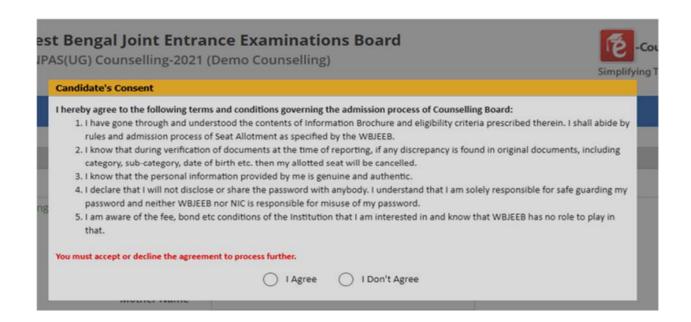

Here the candidate is reminded of basic rules of counselling, which he must agree to and proceed.

3. Once the candidate agrees to the above, the next page appears as follows: -

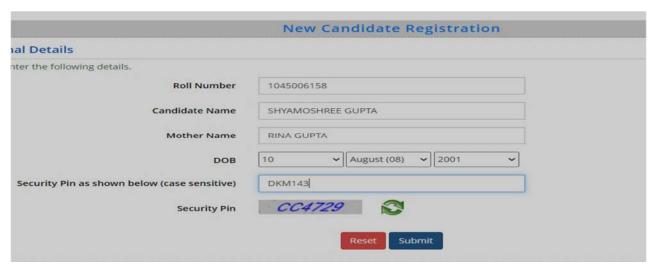

4. Once submitted, the following page appears

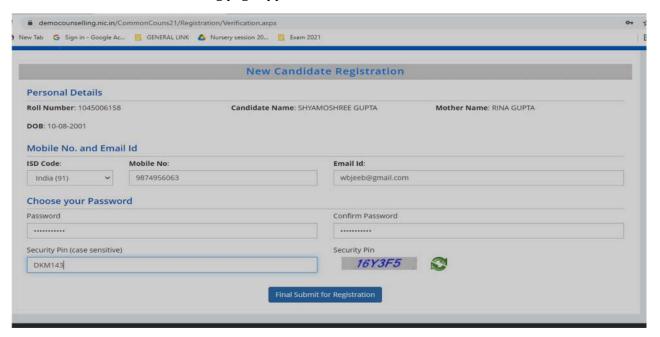

- a) The candidate must enter mobile number, email ID, create password, enter the Security PIN as shown above and submit. Candidate must be careful to give his own phone number or the number of some phone belonging to his family. In future, all messages, OTPs etc. will be sent to this number.
- b) Once submitted, the following page will appear. The page shows that the registration is complete. The candidate can view his registration form. Now he can continue to fill the application form or log out to do the rest later. Let us consider he logs out for the time being.
- c) Candidates should verify his mobile number and email ID through OTPs sent to his mobile and email ID.

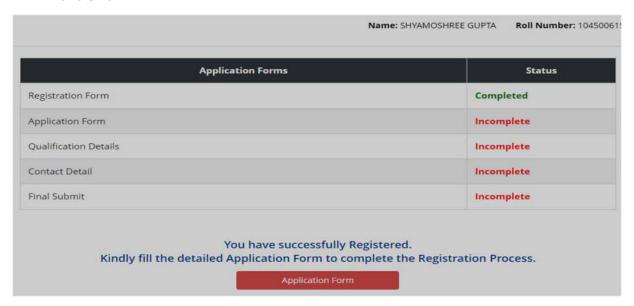

5. The candidate clicks on the link **<Fill Application Form>** and following page appears.

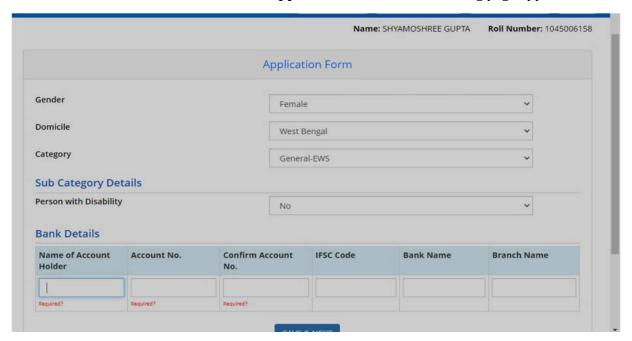

- a) Here the information in the upper part is taken from the system, based on the information that he entered during the application for examination. So, the candidate need not take any action.
- b) He must only input bank account details carefully. This is the account to which any refund will be remitted online. Finally click **<Save and Next>**

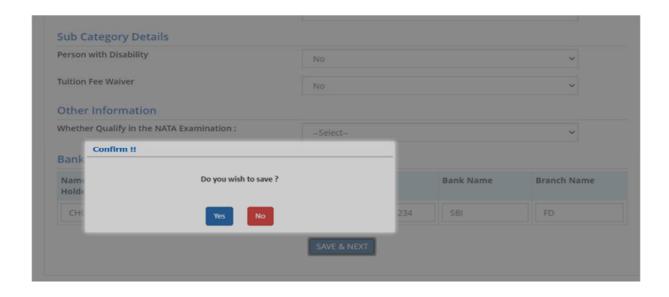

6. Now the next page as below appears, where the candidate needs to input all academic scores.

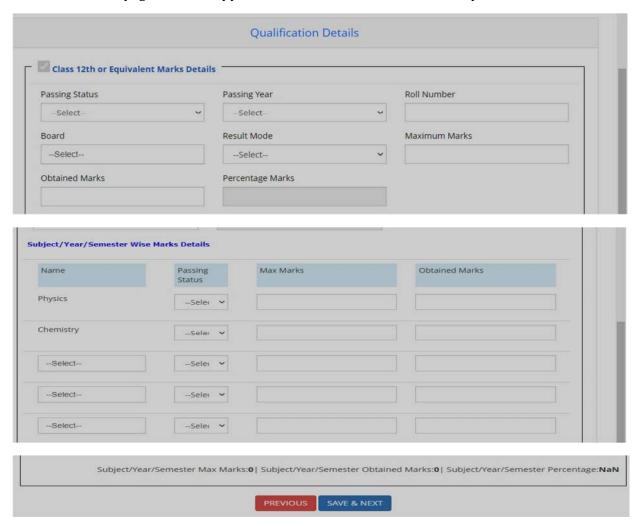

- a) The candidate must select passing year, Board, Full Marks and aggregate marks scored in 12th. The aggregate marks will be as awarded by the respective Board/Council.
- b) Then he needs to input marks obtained and full marks in class 12th in relevant subjects.
- c) In the bottom three boxes in subject column, he can select only English, among Biology/Biotechnology and among Computer Sc/ computer Application/Technical vocational Subject.
- d) If any subject is not relevant, the candidate can select <Not Applicable>
- e) There is not 'NA' option in Physics and chemistry since it is compulsory for allotment in any seat.

7. When the above information is filled in, the page looks as follows: -

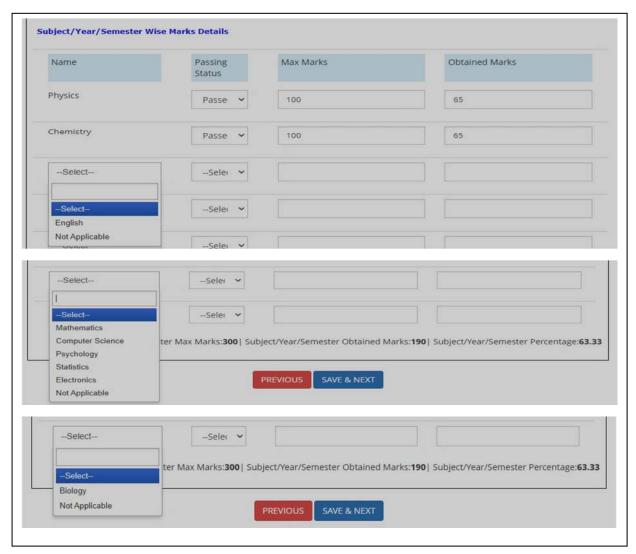

Here after putting all his /her academic details, once he clicks into <**Previous>** Button, the system will give permission to candidate to edit his academic details.

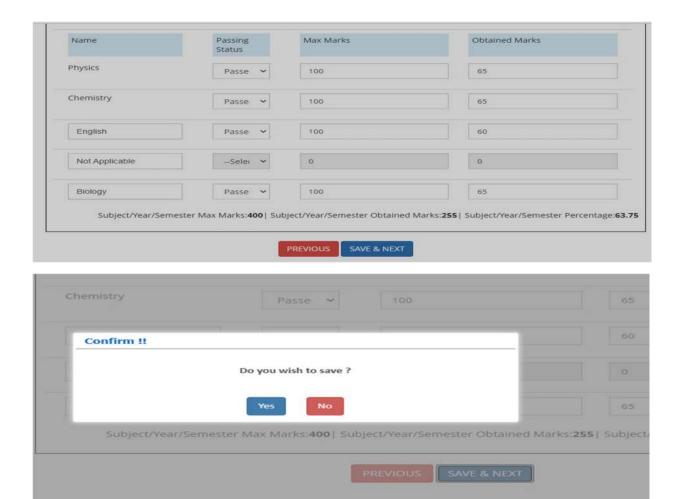

Or The candidate finally clicks **<Save & Next>** and the next page appears as below:

8. In this page the candidate enters his correspondence address and permanent address. If permanent address is same as the correspondence address, he can on <same as correspondence address>. once he clicks into <**Previous>** Button, the system will give permission to candidate to edit contact details or finally, he clicks <**Save & Next>**.

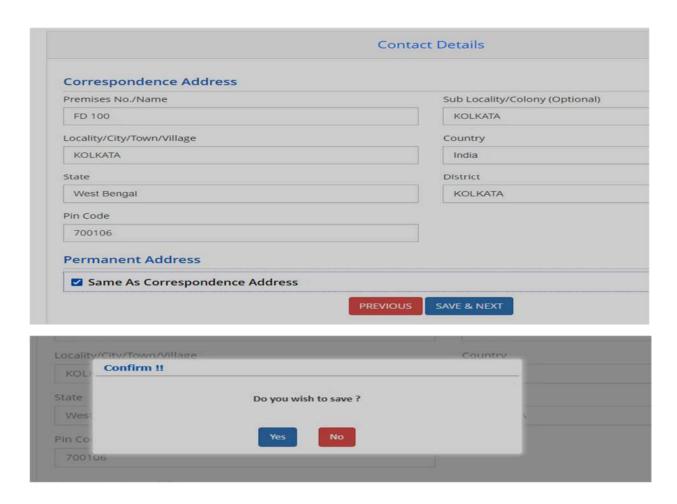

9. When the candidate submits finally, his/her entire application is shown as below:

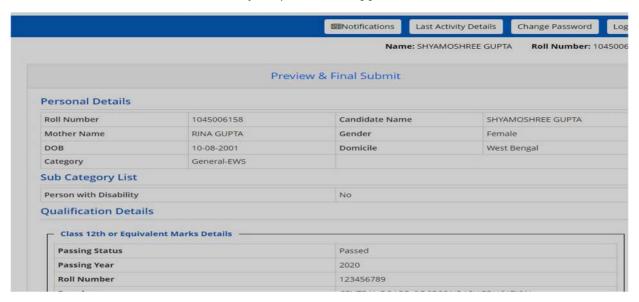

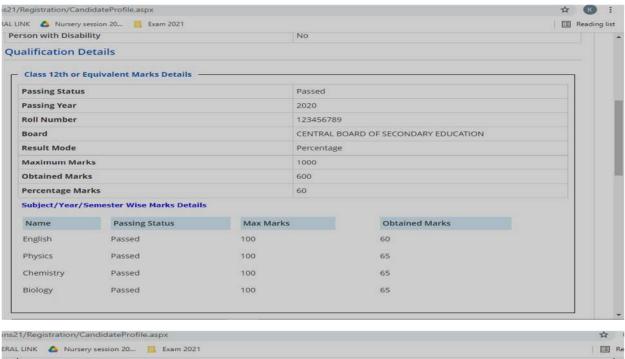

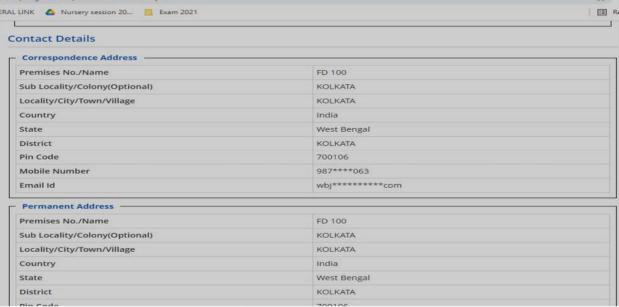

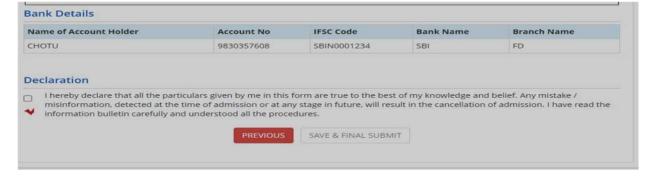

Once he clicks into **Previous>** Button, the system will give permission to candidate to edit his all details or submit finally, when he clicks on **Save and final submit>** the following page will appear

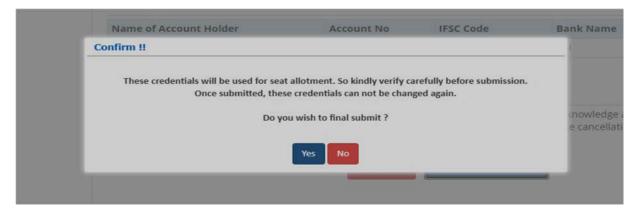

10. when he clicks on < Yes>, the following page will appear where the number of available choices is shown.

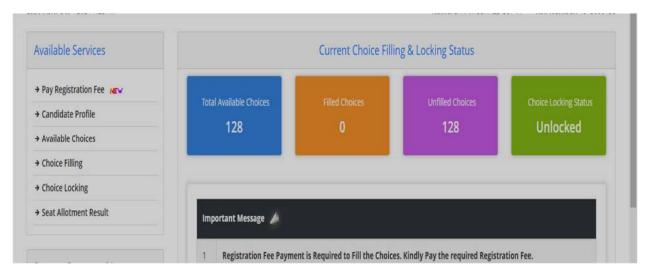

11. Then he clicks on <Pay Registration Fees> for online payment.

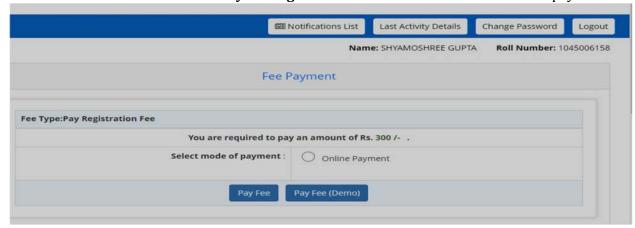

12. After paid fees in online mode the following page will appear for choice filling and locking; all the available choices are shown as below.

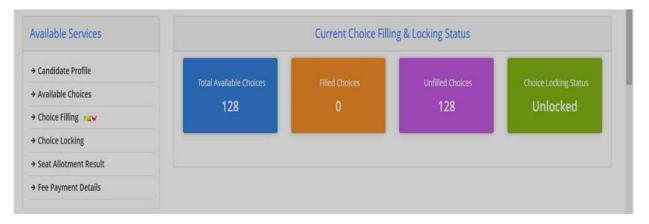

Here he can choose the Institutes as per his /her choice.

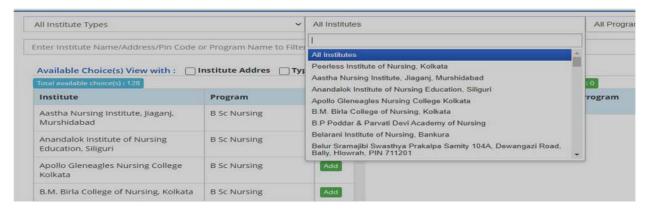

Here he can choose the programs as per his /her choice.

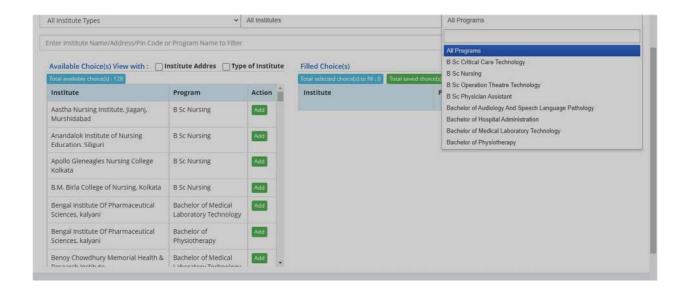

13. The choices are shown in alphabetical order to make searching easy. The candidate has to add choices in his choice list one by one. Then he must arrange his choices in order of priority.

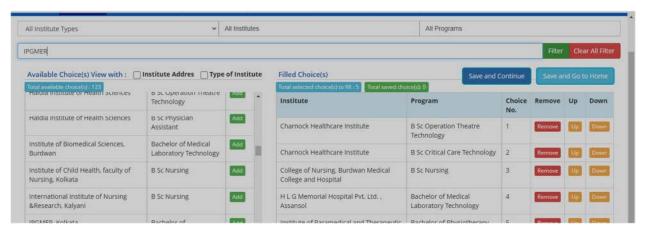

Also, the candidate can search by 'Institute Type', Institute Name, and programe.

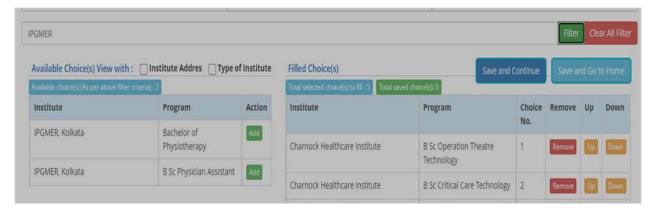

14. Then He clicks in to either **Save and continue** to proceed the following steps. The image is given below:

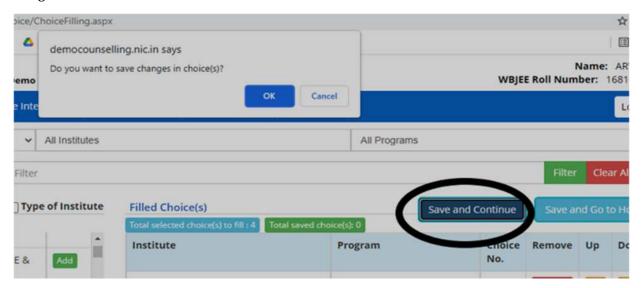

Or he clicks into **Save and Go to home** and he can complete the rest of the procedures within the stipulated time.

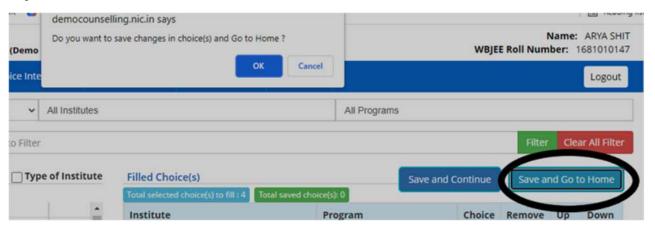

15. When he wants to lock his choices, the following page appears where he can lock his choices.

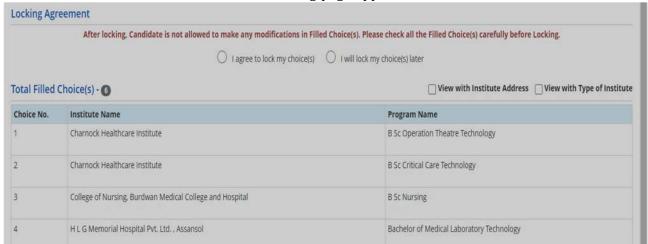

Then he clicks in to **I agree to lock my choice**, the system will ask the candidate to put his password which he has given login time.

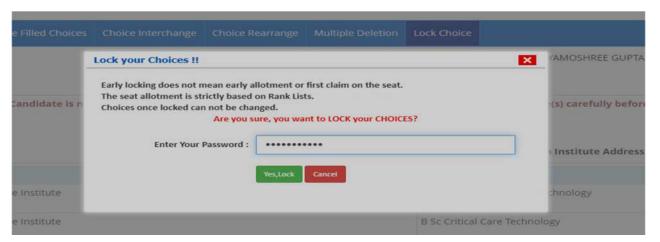

Then he clicks in to **Yes Lock>**, the following image will appear.

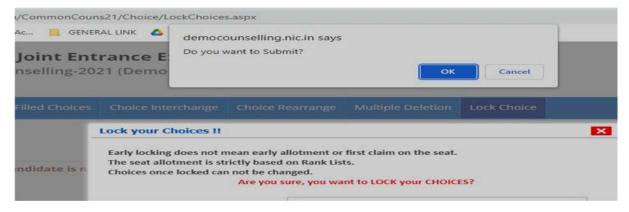

16. The candidate can print his entire application and can print his choices after locking. The printout of locked choice looks as below. Note that, in future this printout only will be recognized by the Board. Other option like screenshot etc. are not acceptable.

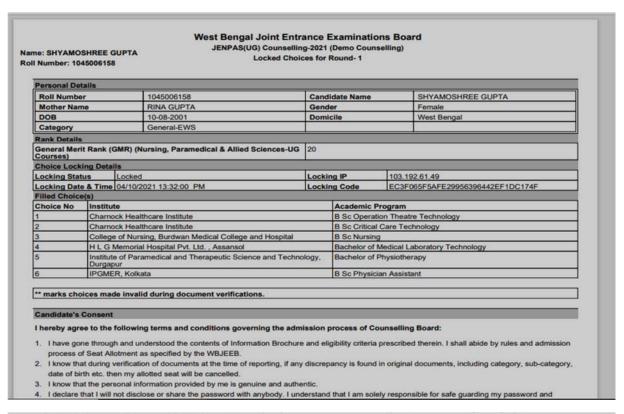

neither WBJEEB nor NIC is responsible for misuse of my password.

5. I am aware of the fee, bond etc conditions of the Institution that I am interested in and know that WBJEEB has no role to play in that.

Signature of Canddate

Name of Canddate: SHYAMOSHREE GUPTA Locking Date & Time: 04/10/2021 13:32:00 PM